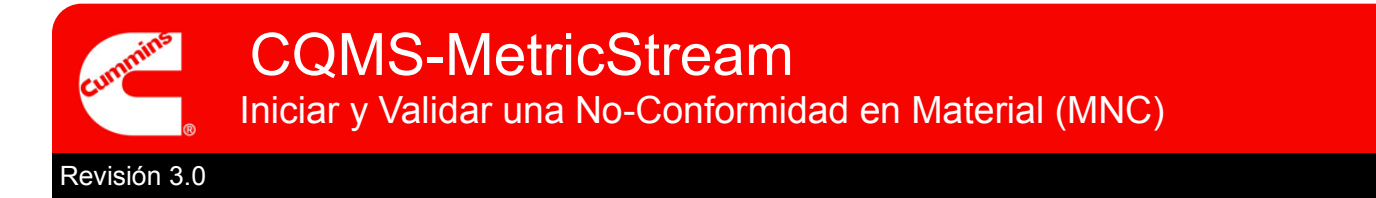

# **CQMS-MetricStream Perspectiva Funcional**

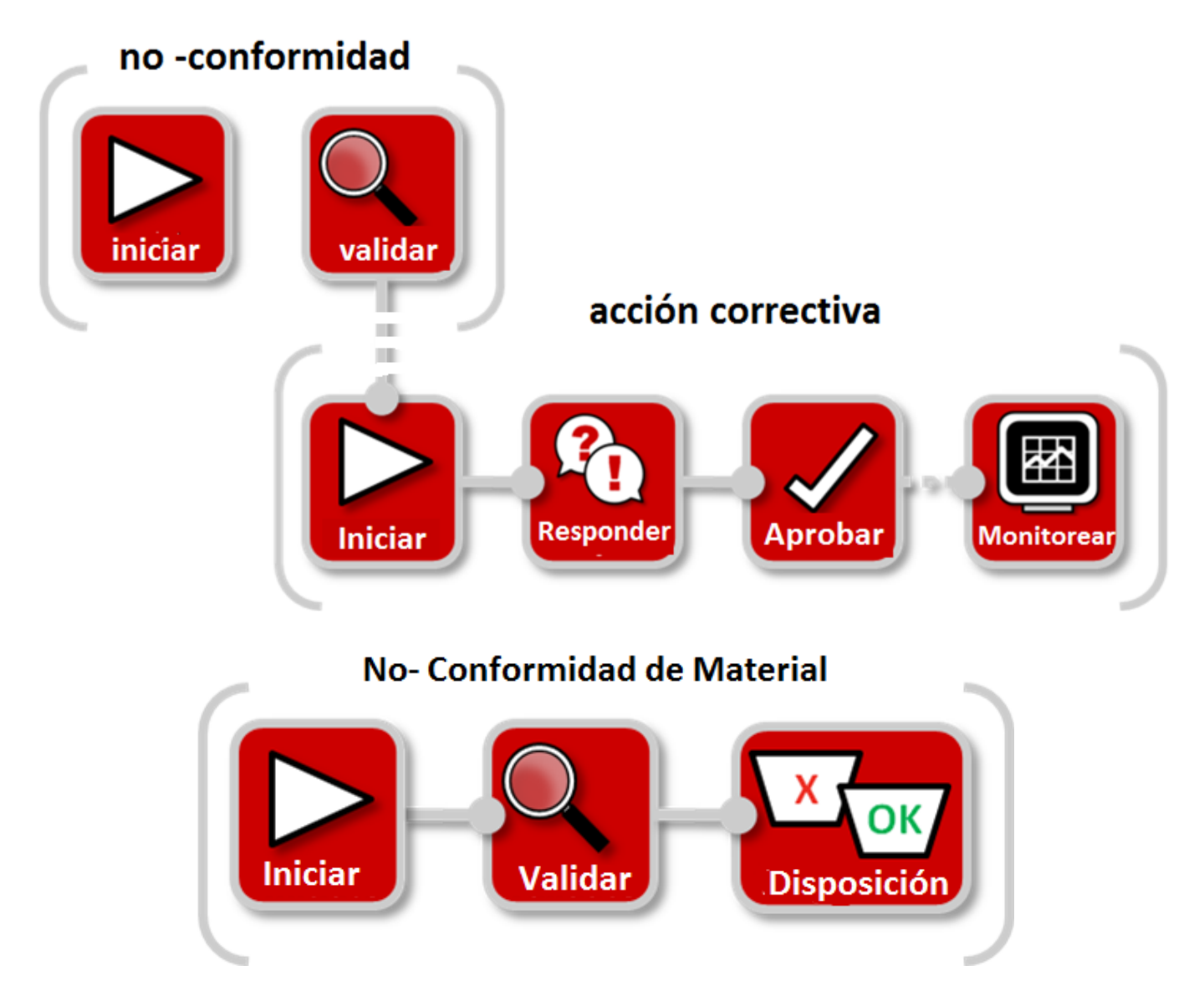

# **En CQMS-MetricStream, un defecto en el material es registrado como una No-Conformidad en Material (MNC).**

A menos que su sitio esté utilizando un Sistema de Ejecución de Manufactura (Manufacturing Execution System (MES), el cual inicia MNCs automáticamente, tendrá que iniciar su MNC accediendo a la pestaña MNC/PNC utilizando el área *My Forms*:

# **Presione aquí para comenzar**

# **MNC/PNC**

My Forms

Enitiate Material Non-Conformance

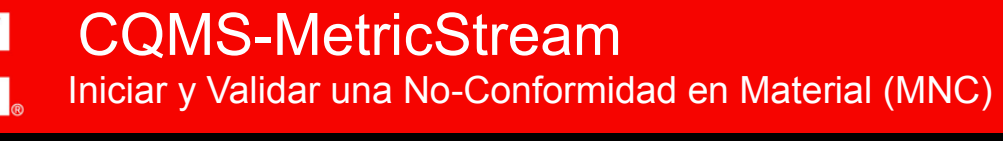

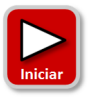

# **Iniciar una No-Conformidad en Material**

Ya sea que su función sea la de Emisor de una MNC o Aprobador de una MNC, utilizará la Forma Iniciar No-Conformidad en Material que se muestra a continuación:

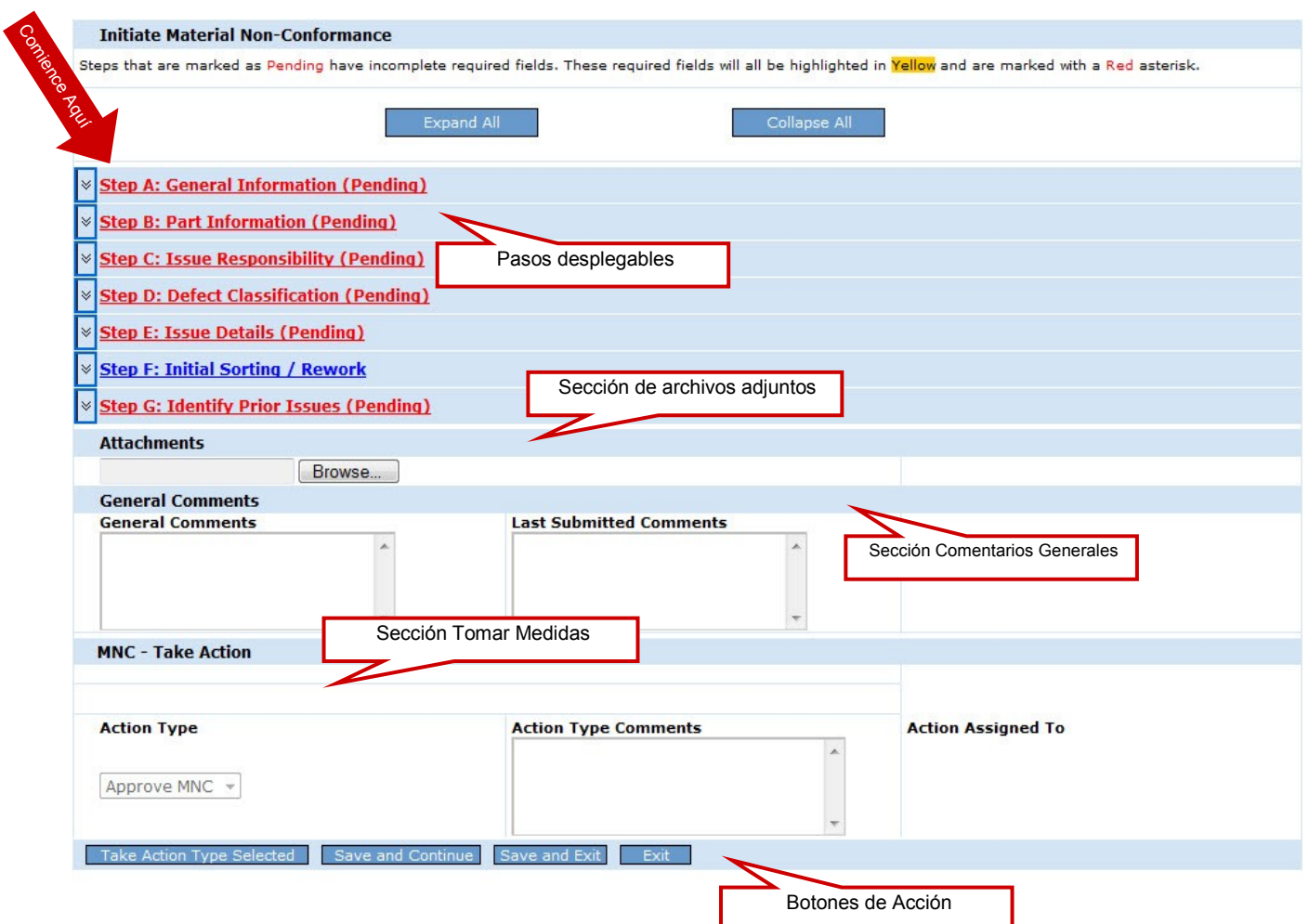

Si usted es el aprobador de la MNC y no está iniciando la MNC, pero está validando un trabajo del emisor de la MNC o una MNC generada por un MES, verá como realizar esto más adelante. Por ahora sólo estamos en el paso Iniciar una MNC.

Demos un vistazo más de cerca a cada uno de los pasos a llevar a cabo...

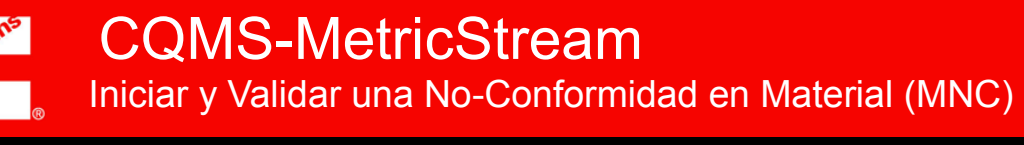

.

# Paso A

#### **Notas:**

El campo *MNC Initiated On (MNC iniciada el)* muestra la fecha y hora en que se abrió esta forma.

El campo **"el problema ocurrió en"** (**Issue Occurred On)** muestra la fecha real en que ocurrió la no-conformidad. Aparece por defecto la fecha actual, la cual puede ser editada a una fecha anterior si aplica.

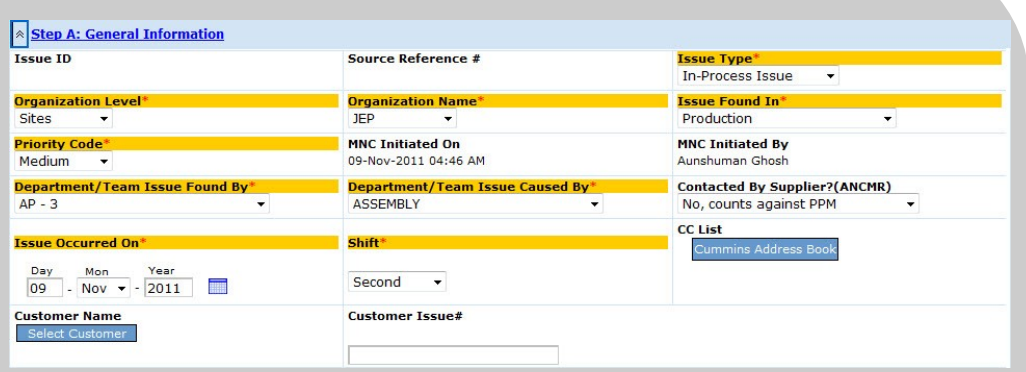

#### Información General

Propósito: Registrar detalles acerca de "Quién, Cuándo y dónde" acerca de la MNC.

La Selección del Nombre del Cliente es opcional, pero si posee la información es aconsejable completar este campo. Recuerde que cualquier persona que seleccione de la *Lista CC debe ser usuario de* MetricStream con permiso para ver la información de su sitio.

El campo *Contacted By Supplier? (ANCMR) (Contactado por el Proveedor?) es opcional para el emisor de la* MNC (mostrado más arriba) pero es obligatorio para los Aprobadores de la MNC .

# Paso B

# **Notas:**

F

El campo opcional # de Serie (*Serial #) es utilizado para identificar el número de serie del componente.*

Para partes ensambladas, así como un motor, grabe el número de serie del mismo en el campo opcional **Assembly Serial #** (# de serie del ensamble).

Se pueden ingresar múltiples números de serie separados por una coma.

**\_\_\_\_\_\_\_\_\_\_\_\_\_\_\_\_\_\_\_\_**

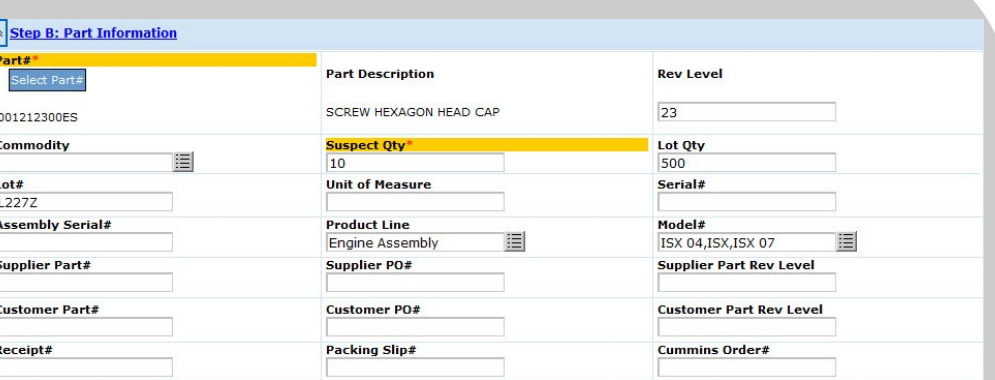

#### Información de la Parte

Propósito: Identifique la parte no-conforme y sospeche que sea por cantidad defectuosa. Proporcione cualquier información pertinente que pueda identificar más tarde la parte noconforme tales como # de lote, Cantidad del Lote, # de serie, etc.

Una vez seleccionado el **# de Parte**, la Descripción de la parte se completará automáticamente (puede tardar algunos momentos). **Rev Level (Nivel de Revisión) y Unit of Measure (Unidad de Medida)** se completarán si la información está disponible en el Sistema Principal de Partes de su sitio.

 *Todas las partes provienen de y son almacenadas en el sistema Principal de Partes (Part Master System), no de CQMS-MetricStream.*

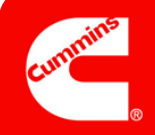

# Paso C

#### **Notas:**

*La Responsabilidad del Problema puede tomar uno de cuatro valores*:

**Issue Responsibility\*** Select One lect On Internal **Offsite Cummins Group Internal Supplier External Supplier** 

Interno = Dentro de la Planta

Proveedor Externo= Proveedor de Terceros

Proveedor Interno= Otra planta Cummins

Grupo Cummins offsite = Grupo de soporte como puede ser Compras

Los Contactos de Proveedores provienen del Sistema del Portal de Proveedores Cummins, no de CQMS-MetricStream.

Si no hubiera Contactos de Proveedores para seleccionar, póngase en contacto con Corp / SQIE Compras para ese proveedor para que puedan comenzar con el proceso de alta.

**\_\_\_\_\_\_\_\_\_\_\_\_\_\_\_\_\_\_\_\_ \_\_\_\_\_\_\_\_\_\_\_\_\_\_\_\_\_\_\_\_**

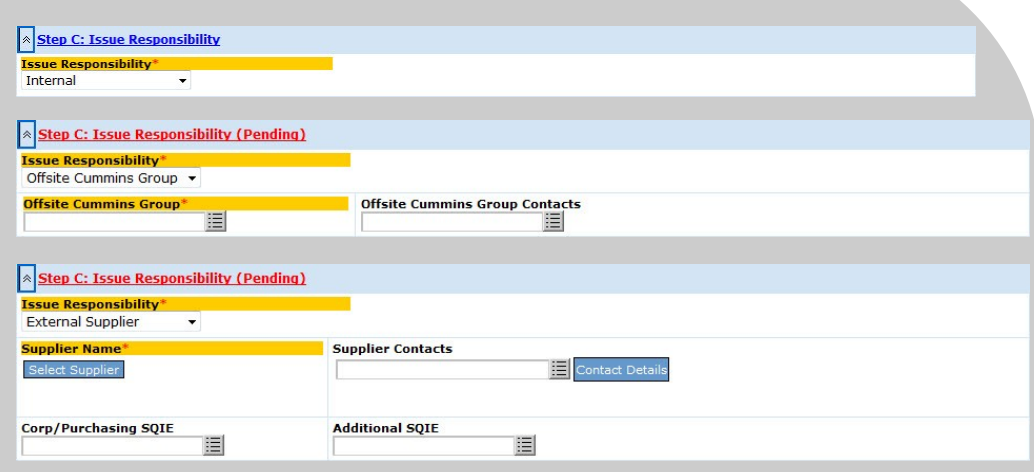

#### Responsabilidad del Problema

Propósito: Determinar a la persona responsable y quien debe ser notificado.

Tome en cuenta que si selecciona *"Offsite Cummins Group"*(Grupo Cummins offsite) *"External Supplier"* (Proveedor Externo) o *"Internal Supplier"* (Proveedor Interno) aparecerán campos adicionales como se muestra a continuación (algunos de estos son obligatorios). Sólo se muestra *External Supplier (Proveedor Externo)* ya que el campo *Internal Supplier (Proveedor Interno) muestra los mismos campos*.

Los Aprobadores de una MNC visualizan esta sección de manera diferente . Primeramente, *Supplier Contacts (Contactos de Proveedores)* y *Corp/Purchasing (Corp/ SQIE Compras) son campos obligatorios.* Después , aparece un Nuevo campo *Waiver (Exención)*, y si la Responsabilidad del Problema es un Proveedor Externo o Interno, aparecerán dos campos RMA adicionales:

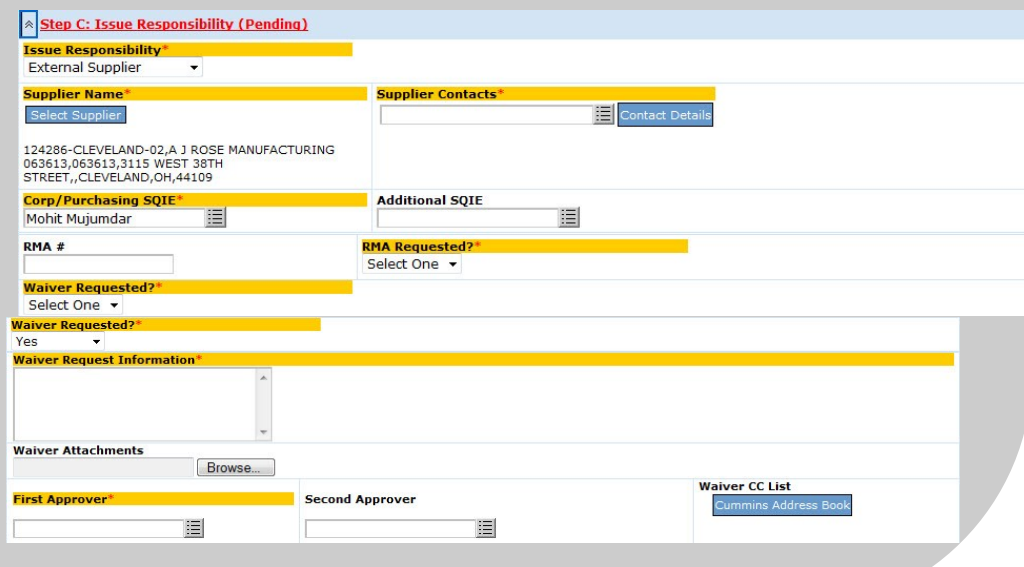

4 \*\*Información adicional sobre Exenciones puede ser encontrada en el curso sobre Exenciones.

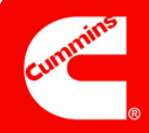

#### Paso D

#### **Notas:**

*Los campos Código de Defecto y Clasificación Nivel 3* contienen valores que controla su sitio (su sitio puede modificar estos valores).

*Clasificación Nivel 1 y Clasificación Nivel 2 contienen valores que*  controla el Corporativo de Calidad Cummins.

 $\_$ 

 $\overline{\phantom{a}}$  , where  $\overline{\phantom{a}}$  , where  $\overline{\phantom{a}}$ 

 $\_$ 

#### **x** Step D: Defect Classification (Pending)

.<br>Level 1 Classification

Click here for Top Down approach **Level 2 Classification** 

**Level 3 Classification** 

#### Clasificación de Defectos

Ħ

Propósito: Registrar "Qué" información acerca de la MNC utilizando códigos estándar para su sitio y códigos estándar para el Corporativo de Calidad Cummins.

*Código de Defecto es un campo obligatorio* para los Aprobadores de una MNC (mostrado a continuación) pero opcional para los emisores de una MNC. Por lo general, seleccione el campo Código de Defecto primero, y el sistema completará automáticamente los campos Clasificación Nivel 1, Clasificación Nivel 2 y Clasificación Nivel 3. Esto es llamado enfoque "bottom up" (de abajo hacia arriba) y es de esta misma manera como funciona por defecto el Paso D.

Si hace clic en este vínculo Click here for Top Down approach, El paso D cambiará (nuevamente, esto desde el punto de vista del Aprobador de la MNC — los emisores de una MNC no visualizarán estos campos como obligatorios):

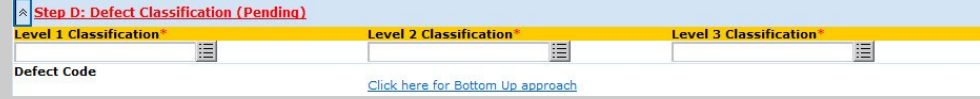

En este momento, seleccionará Clasificación Nivel *1*, y posteriormente basado en su selección, seleccionará una Clasificación Nivel 2 más reducida. Luego basado en su selección Nivel *2*, seleccionará un Nivel 3 reducido y finalmente un Código de Defecto.

# Paso E

# **Notas:**

Recuerde sólo registrar información sobre los hechos. Muchas personas dentro y fuera de Cummins podrán visualizar lo que escribió.

También recuerde ser conciso pero exacto al mismo tiempo.

**\_\_\_\_\_\_\_\_\_\_\_\_\_\_\_\_\_\_\_\_**

**\_\_\_\_\_\_\_\_\_\_\_\_\_\_\_\_\_\_\_\_**

**\_\_\_\_\_\_\_\_\_\_\_\_\_\_\_\_\_\_\_\_**

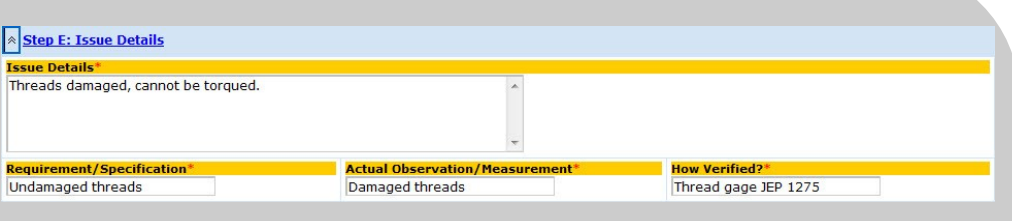

#### Detalles sobre el Problema

Propósito: Registrar información detallada acerca de la No-Conformidad utilizando texto libre para poder ser tan detallado como fuera necesario.

El campo *Issue Details (Detalles del problema) es muy importante ya que meses o incluso años más tarde cuando se trate de correr un informe de búsqueda, este pueda realizarse de manera satisfactoria buscando ciertas palabras claves que hayan sido incluidas en este campo.*

### Paso F

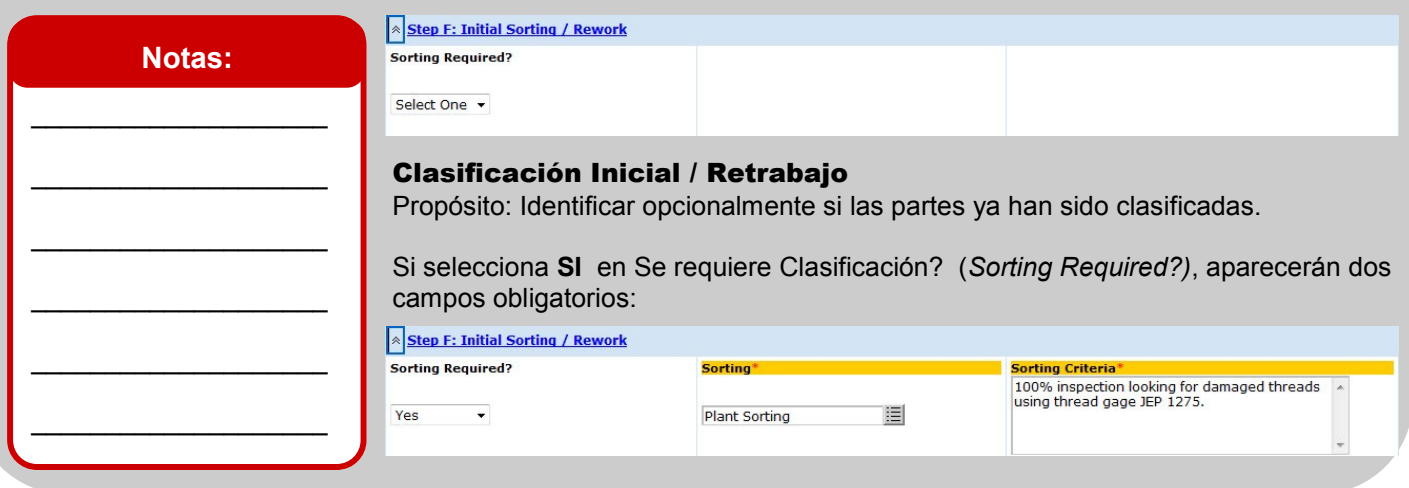

# Paso G

# **Notas:**

El campo *Recurrence? (Recurrencia?)*, el cual solo los aprobadores de una MNC pueden visualizar, es un campo generado por el sistema que no puede ser editado.

Aunque usted sea responsable del campo *Repeat Issue? (Problema Repetido?)*, la computadora asimismo realiza algunas búsquedas "detrás de escena" para ver si hay algún problema repetido. Si descubre alguna repetición probable será mostrada aquí.

 $\_$ 

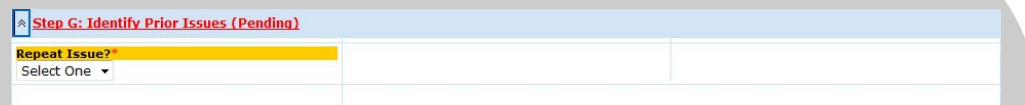

# Identificar Problemas Anteriores

Propósito: Identificar repeticiones en MNCs presentes en CQMS-MetricStream.

Si selecciona Sí ((Yes), entonces deberá utilizar el informe Buscar MNCs anteriores (que se inicia cuando presiona el botón **Search Prior MNCs (Buscar MNCs anteriores)** para seleccionar el ID o IDs del problema del cual esta no-conformidad es una repetición:

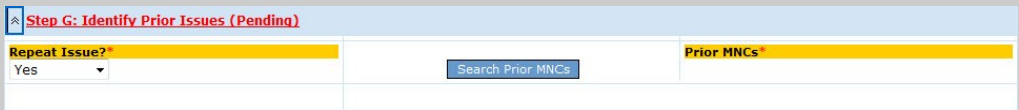

Después de realizar su selección) el ID o IDs aparecerán en el campo *Prior MNCs* (MNCs anteriores). Tome en cuenta que no podrá sobrescribir en este campo deberá utilizar Search Prior MNCs (Buscar MNCs anteriores).

Para el aprobador de una MNC, aparecerá un campo adicional en el Paso G llamado *Recurrence? (Recurrencia?) como se muest*ra a continuación:

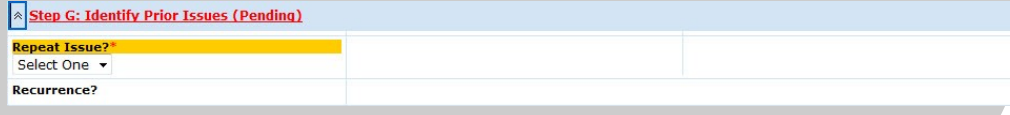

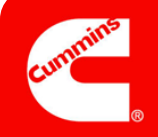

# Paso H

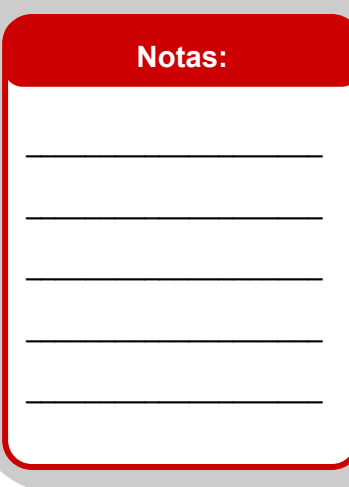

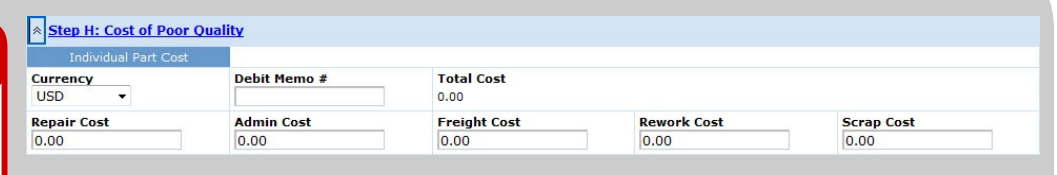

#### Costo por Mala Calidad

Propósito: Documentar el costo por mala calidad para propósitos financieros (este paso solo es visualizado por los aprobadores de una MNC).

Recuerde que esta sección no está ligada a las bases de datos o sistemas financieros de su sitio. Es solamente un lugar donde registrar esta información cuando está relacionada a la no-conformidad.

#### Iniciación Completa

#### **Notas:**

Si presiona el icono *Action Assigned To (Acción asignada a)* intentando excluir algunas de las personas para el siguiente paso en el flujo de trabajo, tendrá que ser cuidadoso:

Primero, deberá tener al menos una persona seleccionada ya que este es un campo obligatorio.

Segundo, si cuenta con varias páginas en la ventana emergente, deberá utilizar el botón **Clear All (Limpiar todo)** en cada una de las paginas no sólo en la primera.

También, recuerde que puede utilizar la sección de archivos anexos y la de Comentarios Generales si fuera necesario.

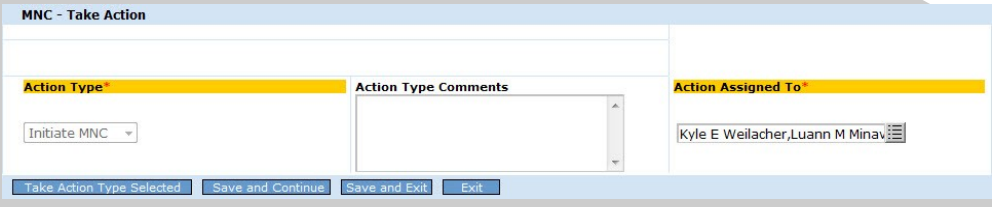

#### MNC — Tomar Medidas

Propósito: Para emisores de una MNC, entregue su trabajo a uno o más aprobadores de una MNC para validarlo (como se muestra arriba) presionando el botón **Take Action Type Selected (Tipo de medida seleccionada)**. Para aprobadores de una MNC, entregue su trabajo a uno o más evaluadores MRB para la disposición de la parte y finalización de la MNC (como se muestra a continuación ).

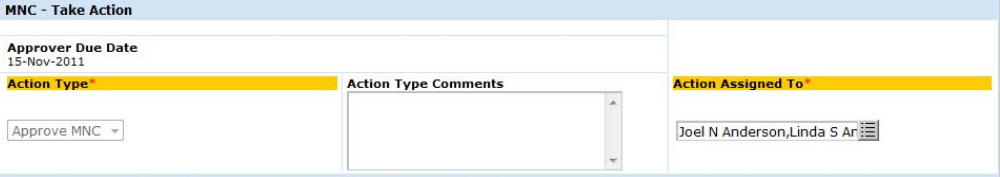

d Save and Continue Save and Exit Exit

Tome en cuenta que en ambos casos hay sólo un tipo de acción disponible. Para los emisores de una MNC, el flujo de trabajo por defecto es enviar esta MNC a todos los aprobadores de MNC en su sitio para validación. Sólo uno de ellos necesita realizar el trabajo, pero todos tienen la oportunidad hasta que uno de ellos la valida y la envía para revisión MRB. Si solo quiere enviar la MNC a un solo aprobador o a un pequeño grupo de los mismos, puede deseleccionar personas utilizando el icono emergente *Action Assigned To*. (Acción asignada a)

Para los aprobadores de una MNC, funciona de la misma manera. La MNC será enviada a todos los evaluadores de MRB en su sitio a menos que los de-seleccione utilizando el campo *Action Assigned To (Acción asignada a)*

Una vez presionado el botón **Take Action Type Selected (Tipo de medida seleccionada)**, aparecerá una pantalla de confirmación similar a la siguiente. Tenga en cuenta de que puede imprimir (opcional) una etiqueta para la MNC desde esta pantalla (solo algunos sitios utilizan esta funcionalidad).

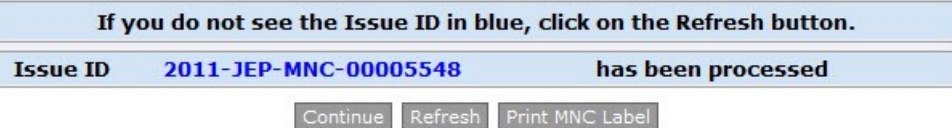

Al momento de presionar el botón **Continue (Continuar)**, aparecerá la pestaña principal de navegación MNC/PNC. La MNC que acaba de crear aparecerá en una fila en el área *My Related Issues*. Si usted es el emisor de una MNC, el siguiente paso en el flujo de trabajo es que el aprobador de una MNC valide su trabajo:

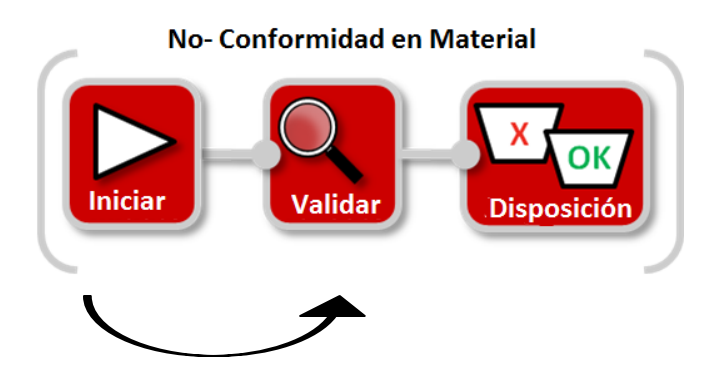

Si usted es el aprobador de una MNC, el siguiente paso en el flujo de trabajo después de haber iniciado su MNC es que el evaluador de MRB finalice la MNC disponiendo de las partes. En otras palabras, usted se salta el paso de la Validación:

**No-Conformidad en Material** 

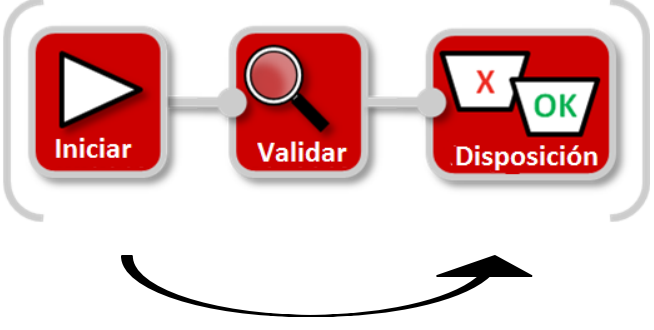

# **Con esto finaliza el trabajo para iniciar una No-Conformidad en un material.**

Como emisor de una MNC, después de enviar su MNC para que sea validada, la columna de Status Actual en el área My Related Issues se mostrará como **MNC Initiated (MNC Iniciada)** como se muestra a continuación:

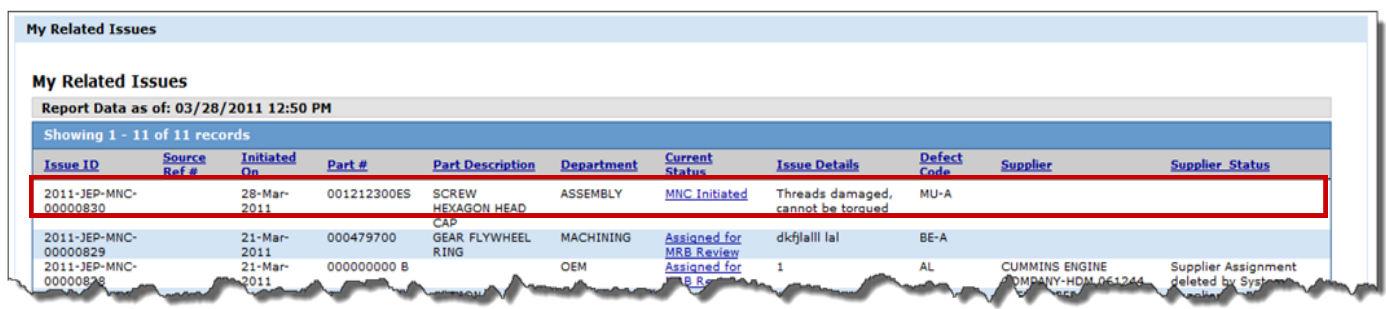

Como aprobador de una MNC, después de enviar su MNC para ser revisada por MRB, la columna de status Actual en el área de My Related Issues aparecerá como **Assigned for MRB Review (Asignada para Revisión MRB)** como se muestra a continuación:

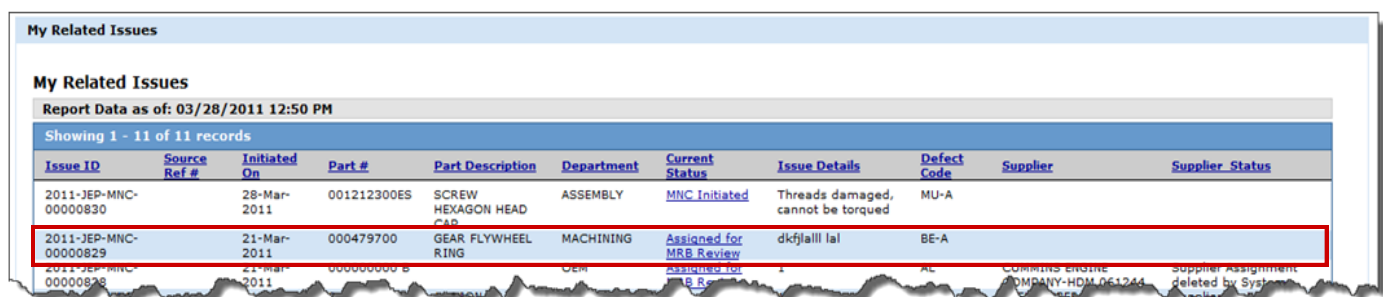

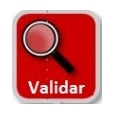

# **Validar una No-Conformidad en un material**

Como aprobador de una MNC, usted puede iniciar una MNC y validarla en un sólo paso como se vio anteriormente. Sin embargo, también puede tener la responsabilidad de validar una MNC que no fue creada por usted. Por ejemplo, a lo mejor un emisor de una MNC lo selecciono a usted como aprobador de la MNC o probablemente el sistema MES de su sitio creo automáticamente la MNC.

En ambos casos, visualizará su nueva tarea para ser validada (junto con otras tareas) en dos lugares. Primero, en el área *My Assignments* de la pestaña MNC/PNC como se muestra a continuación. En este caso, haciendo click sobre el vínculo desplegará la forma MNC para que pueda comenzar su trabajo.

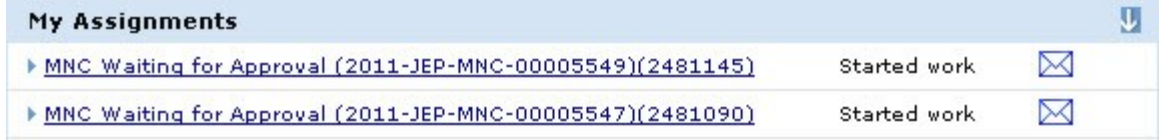

Segundo, en el área *My Related Issues*, debajo de *My Assignments*. En este caso, haciendo click sobre el vínculo **MNC Initiated** desplegará la forma MNC.

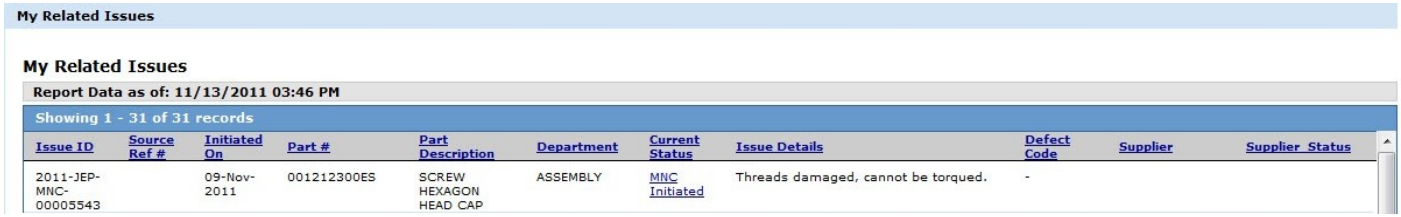

No importa el método utilizado— ambos despliegan la misma forma. **Al momento de visualizar la forma, su responsabilidad es revisar el material, actualizar los campos con información nueva o corregida si fuera necesario, y a continuación tomar el tipo de medida apropiada.** Recuerde que algunos campos de esta forma no son obligatorios (o visibles, como el de exención) para el iniciador de una MNC pero si para los aprobadores de una MNC. Por lo tanto, se dará cuenta de que necesita completar algunos campos obligatorios antes de tomar medidas.

> Select one... Select one. **Approve MNC Reject MNC** Cancel MNC

Tiene 3 opciones al momento de validar: Aprobar una MNC, Rechazar una MNC, y Cancelar una MNC

- **Aprobar una MNC** mueve la tarea en el flujo de trabajo al evaluador (es) MRB seleccionado (s).
- **Rechazar una MNC** requiere de *Action Type Comments (Comentarios sobre Medidas a tomar) y mueve la tarea en el flujo de trabajo nuevamente al emisor de la* MNC. La tarea aparecerá en el área *My Assignments del emisor* así como también en el área *My Related Issues del emisor con* **estatus actual** de **MNC Rechazada**. Tenga en cuenta que si la MNC fue generada por un sistema MES, este tipo de acción **Rechazar MNC** *no existirá*.
- **Cancelar una MNC** requiere de Comentarios sobre medidas a tomar (Action Type Comments) y finaliza el flujo de trabajo.

Para ayuda adicional, viisite el Centro de Aprendizaje:

https://cqms.cummins.com/training/training.html